# **Augmented Reality Activities for Kids**

<span id="page-0-0"></span>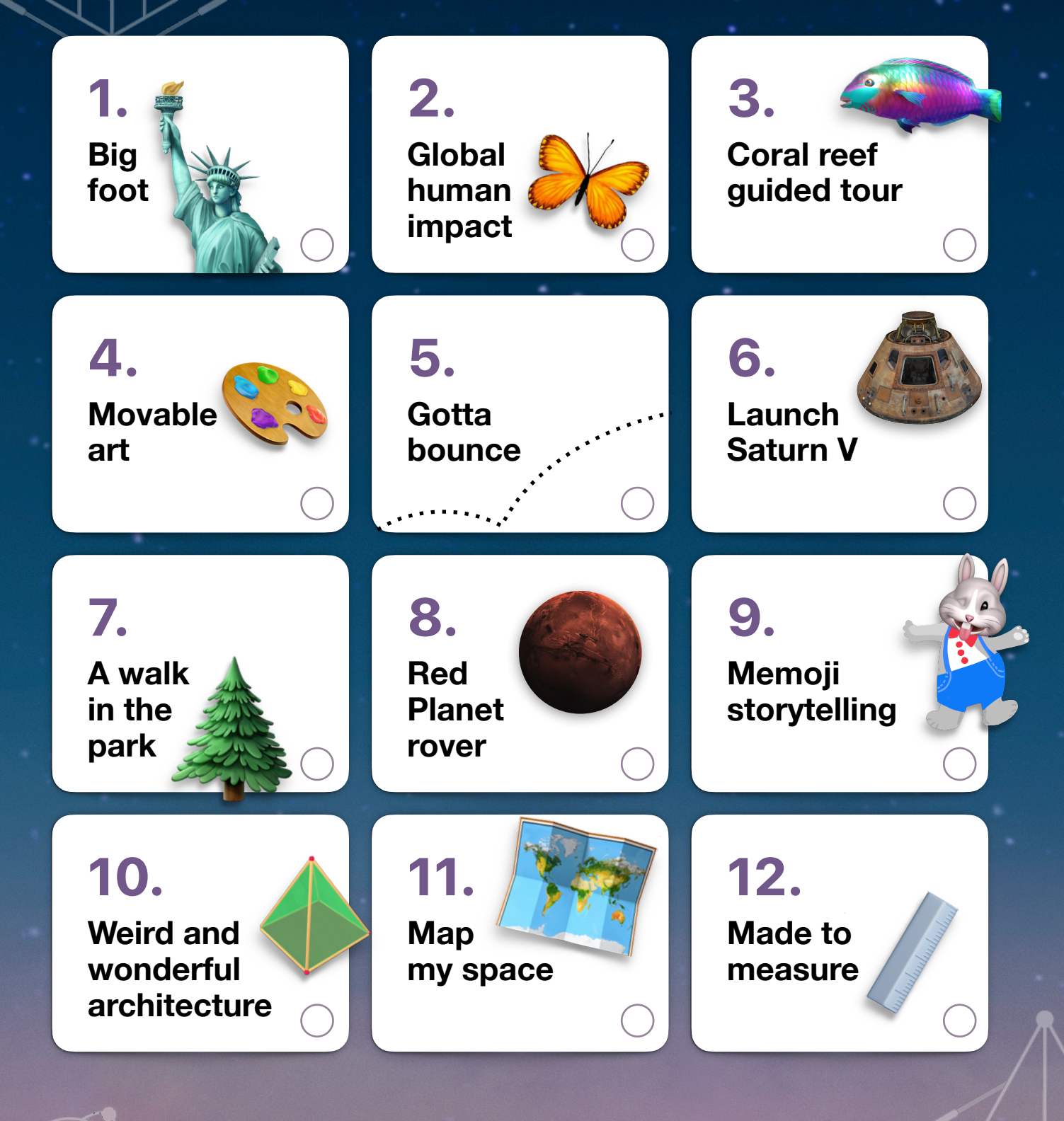

Click or tap an activity to view the project description. Adult supervision is recommended. \*

<span id="page-1-0"></span>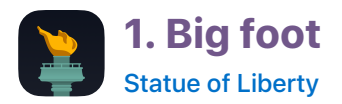

Bring the Statue of Liberty Museum to you. Experience the colossal size of the museum's life-sized replica of Lady Liberty's foot and compare it with things in your environment.

- 1. **Start the experience.** Find a large open space. Open the Statue of Liberty app and swipe through the introductory windows. Swipe up to A New Liberty Experience, then tap View in  $\binom{2}{1}$  AR.
- 2. **Put your foot down.** Follow the onscreen instructions to place the model of Lady Liberty's foot in the space in front of you. Pinch and drag to resize and move the model. Rotate with two fingers to turn the model around.
- 3. **Take a step back.** Tap the View Actual Size button and move back so you don't get stepped on.
- 4. **Move your feet.** Walk around the life-sized foot to study it. Take a screenshot by pressing and releasing the top button and the Home or the Volume Up Button at the same time.
- 5. **Make a footnote.** Tap the thumbnail that appears in the bottom left-hand corner and use the markup tools to add notes to the screenshot. Tap Done and choose Save to Photos.

**Question:** What objects in your neighbourhood are about the same size as the statue's foot?

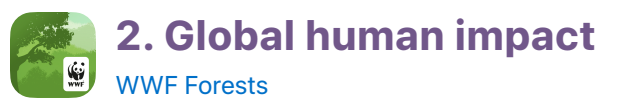

As an ecologist, you're working to understand how humans have been impacting forests. Explore one thriving forest and one devastated by humans, before creating your own forest.

- 1. **Start the journey.** Tap Start Journey to begin with the first chapter: "The Thriving Forest". Read about the activity and tap Start Experience.
- 2. **Place the forest.** Find a space that's safe to move around in. Use the Immersive version and tap to place the forest in the centre of your space.
- 3. **Explore.** Move around the forest, tapping facts. Gain rewards at the end of the experience so you can build your own forest later.
- 4. **Examine a forest in danger.** Tap  $\otimes$  to return to the chapter list and scroll to "A Forest in Peril". On a table top, explore the human impacts on forests and collect the rewards.
- 5. **Grow your forest.** Return to the chapter list and scroll to "Your Own Forest". Find a place near you where you'd like to see a forest.

! **[Go back](#page-0-0)**

**Question:** What daily actions can you take to support forests?

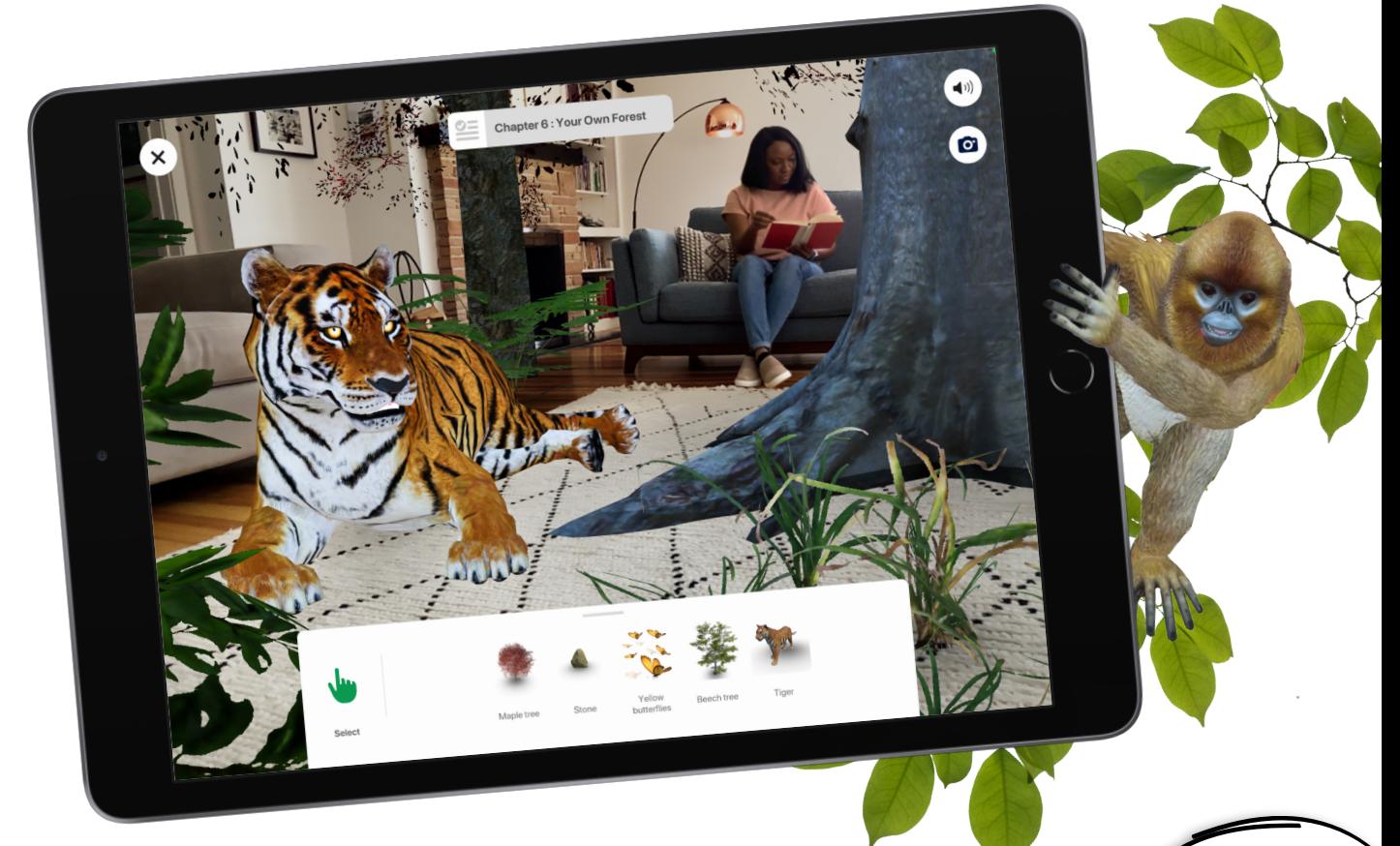

<span id="page-2-0"></span>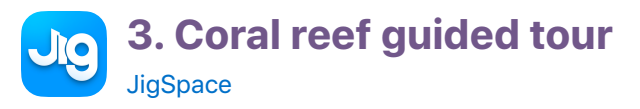

Immerse yourself in the underwater world of a coral reef.

- 1. **Enter the coral reef.** Tap through the introductory windows. In the Explore tab, tap Coral Reef, then tap View in AR. In the middle of an open space, follow the onscreen instructions to place the reef.
- 2. **Explore.** Tap the arrows to discover key information about the reef.
- 3. **Immerse yourself in the reef.** Pinch out to make the reef fill your space. Walk under the rocks or try to touch a fish.
- 4. **Contain the reef.** Pinch in to make the reef tiny. Find a bottle or another container and place it on the flat surface so that the reef looks like it's inside the bottle.

**Question:** What's your favourite element of the coral reef and what do you think it provides for the fish that live there?

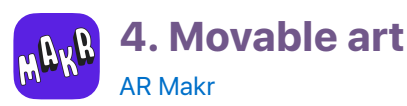

Design a moving sculpture using abstract photo art that you capture with Photo Booth.

- 1. **Capture photo art.** In Photo Booth, tap Kaleidoscope, then tap  $\odot$  to use the rear camera. Photograph objects around you that have different colours, shapes and textures.
- 2. **Make a new AR object.** In AR Makr, tap Create Your Own Scene and follow the onscreen instructions to place the scene. Tap New, tap  $(\blacksquare)$ , then select a photo. Pinch and drag to fill the square plane and tap  $\heartsuit$ .
- 3. **Choose a 3D shape.** Tap the shape you want from the buttons at the bottom of the screen, then tap  $(\checkmark)$ .
- 4. **Add the object to the scene.** Tap your object on the left-hand side of the screen, pinch and drag to change its size, and move iPad to place it where you want. Tap Place.
- 5. **Animate the object.** Tap the object, tap the thumbnail in the bottom right-hand corner, then choose an animation from the list.

**Question:** What would you need to take your design from a virtual idea to a physical work of art?

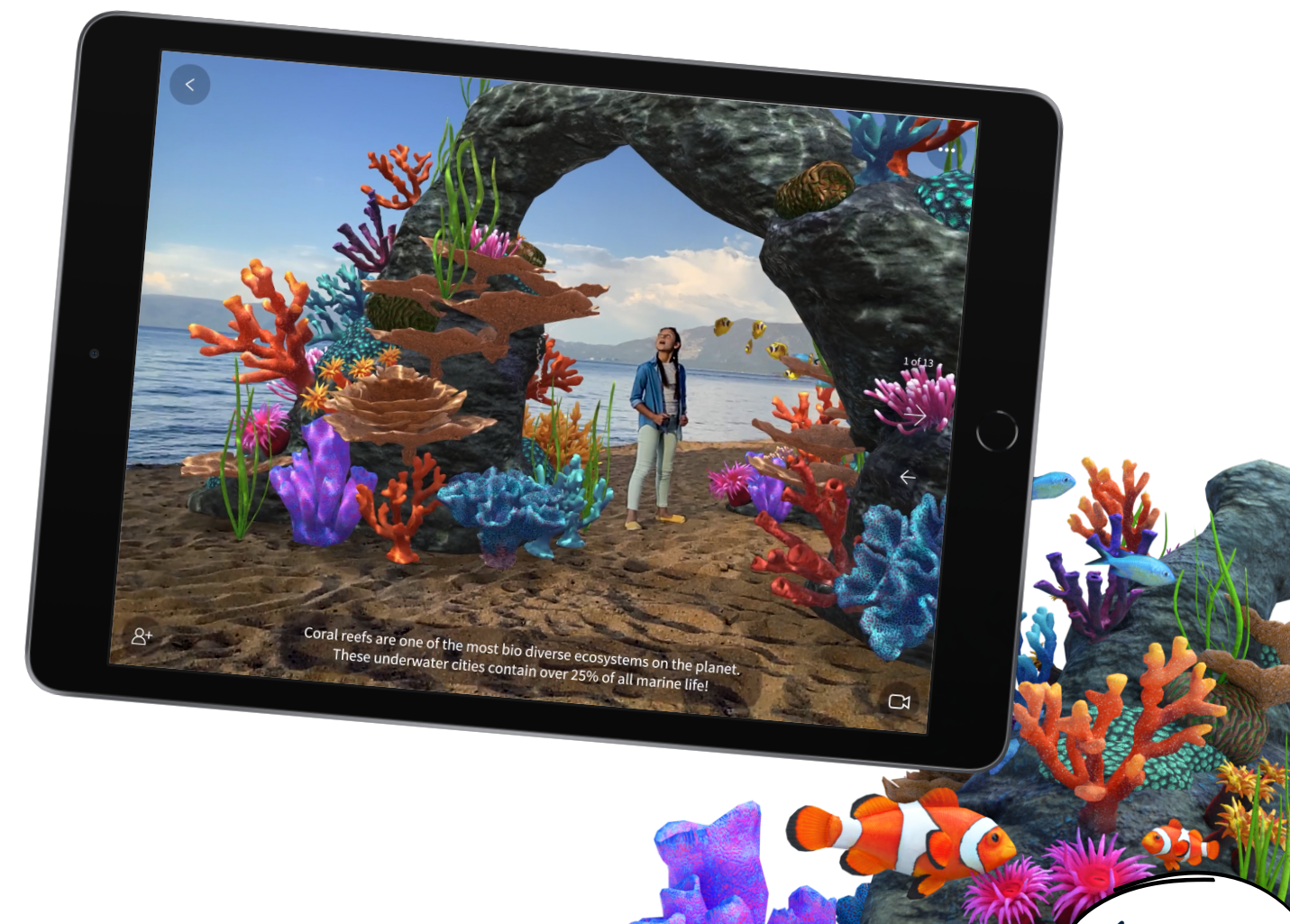

! **[Go back](#page-0-0)**

<span id="page-3-0"></span>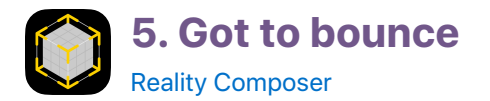

Defy the laws of physics. Make a brick bounce or a feather crash to the ground. Use Reality Composer to explore the behaviour of objects that have different properties.

- 1. **Create a project.** Tap  $+$  and add a horizontal anchor to the new project.
- 2. **Choose materials and physics.** Select the cube and  $\mathbf{t}$ ap  $\mathbf{\odot}$  to choose a material. Under Physics, tap to turn on Participates. Choose Dynamic for the Motion Type and select a material.
- 3. Make it bounce. Tap  $\bigoplus$  and select Behaviours. Tap  $+$ next to Behaviours and select Tap & Add Force. Tap Choose next to Affected Objects, and tap the cube. Tap Done.
- 4. **View in AR.** Tap AR and find a large, flat area to add the plane to. Tap  $\blacktriangleright$  and then tap the cube to see it bounce.
- 5. **Explore other materials, shapes and behaviours.** Add other shapes and materials to bounce or roll in your space.
- 6. Add more options. Tap the Info button (i). Download the content library to discover even more choices.

**Question:** How could you (safely) test the ways that real objects would behave compared with the objects from your scene?

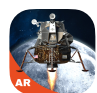

### **6. Launch Saturn V**

[Apollo's Moon Shot AR](https://apps.apple.com/sg/app/apollos-moon-shot-ar/id1465827204?itscg=edu&itsct=ar_activitiesforkids_sc22_na_ensg)

Experience the Saturn V rocket launch that propelled the Apollo 11 astronauts to the Moon.

- 1. **Choose your mission.** Tap the AR button **A** at the bottom of the screen, swipe up to Let's Go To the Moon, then tap it. Tap  $\bigcirc$  to continue.
- 2. **Set your launch site.** Follow the onscreen instructions to place Saturn V on a flat surface.
- 3. **Initiate the launch sequence.** Tap **O** to open the camera and tap  $\bullet$  to start recording video. After the countdown, tap Launch. Tilt your device up to follow the rocket to the sky and tap  $\Box$  to stop recording.
- 4. **Try another angle.** Move closer to or further away from the rocket, from high above or close to the ground, then record and repeat the launch. You can use iMovie or Clips to create your own Saturn V rocket launch movie.

**Question:** What reasons might there be for astronauts to go back to the Moon?

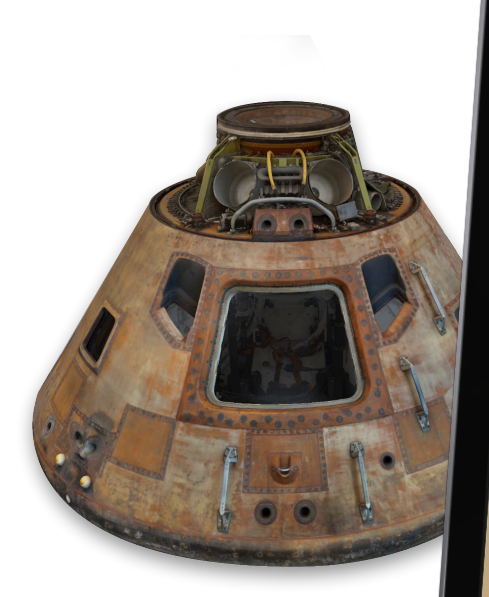

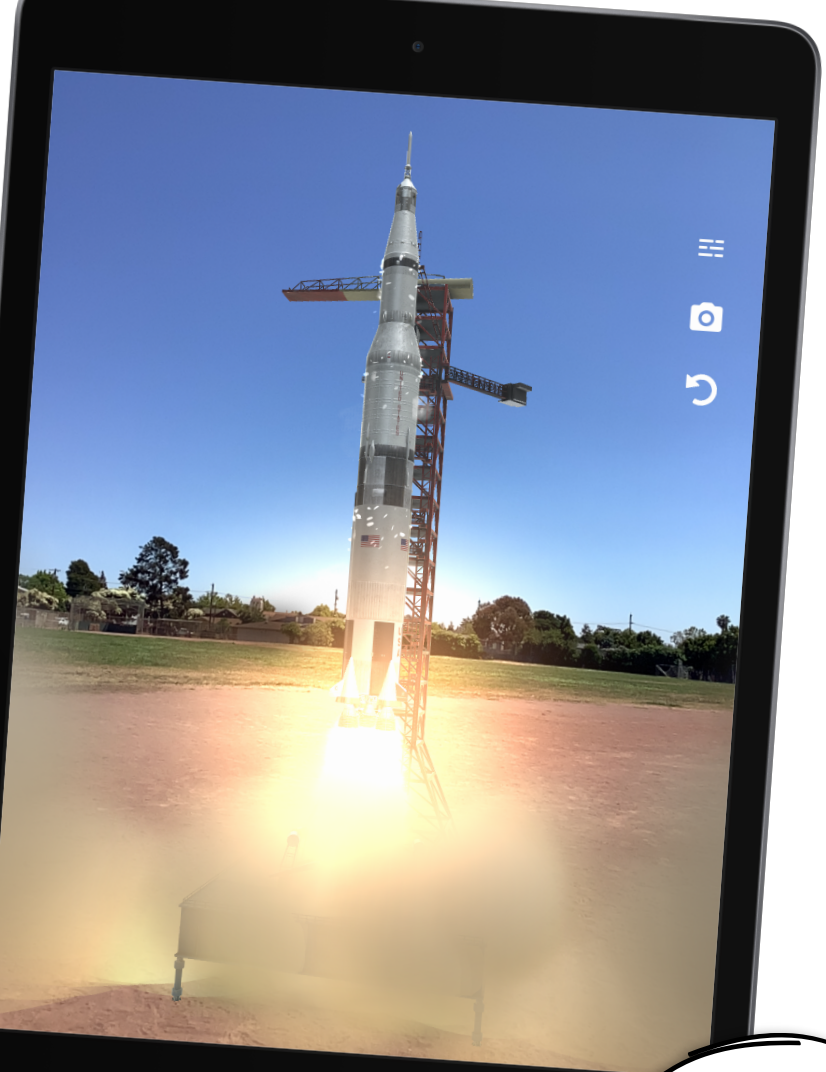

<span id="page-4-0"></span>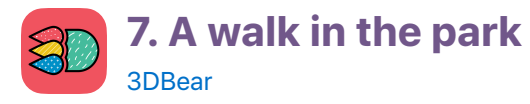

Design and build the outdoor park of your dreams in AR with 3DBear.

- 1. **Choose a space**. Find an open outdoor area that you'd like to transform into a park.
- 2. **Start AR mode.** Tap the Create button **the start the** AR mode. A 3D model browser will appear.
- 3. **Plant a tree.** Swipe left and right through the category buttons and go to  $\left( \bigoplus_{i=1}^{\infty} A_i \right)$ . Swipe up on the plants and vegetation, and tap a tree to add to your space. Move your device to where you'd like to place your tree and  $tan \$ .
- 4. **Make the tree grow.** Pinch in or out to change the tree's size.
- 5. Add a play area. Tap **co** to bring back the model browser, swipe left through the categories to  $(\lambda)$ . Tap a model, then add it the same way you added the tree.
- 6. Add more park elements. Tap . and complete your design by adding more models from the  $\left(\bigoplus_{i=1}^{\infty} a_i\right)$  and  $\left(\nearrow\right)$ categories.

**Question:** How does the space that you created compare with your favourite outdoor space in real life?

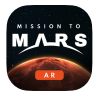

### **8. Red Planet rover**

[Mission to Mars AR](https://apps.apple.com/sg/app/mission-to-mars-ar/id1550116275?itscg=edu&itsct=ar_activitiesforkids_sc22_na_ensg)

As NASA's newest flight engineer, you've been tasked with remotely controlling a rover on the surface of Mars. Explore the Red Planet using one of three different rover models or using the helicopter Ingenuity.

- 1. **Start the experience.** Swipe up and tap Drive the Rovers. Read about the experience, then tap Play.
- 2. **Place the rover.** Follow the onscreen instructions to scale, rotate and place the rover on a flat surface.
- 3. **Drive the rover.** Use the thumb control in the bottom right-hand corner to move the rover. Tap the Camera switch to see how the rover tracks an object… you! Tap Arm and watch the robotic arm extend to use its tools and instruments.
- 4. **Control a different rover.** Tap Model and choose Spirit and Opportunity or choose Sojourner. Or you can choose Ingenuity to fly a helicopter on Mars.

**Question:** If you were to design a robot to go to Mars, what would it look like?

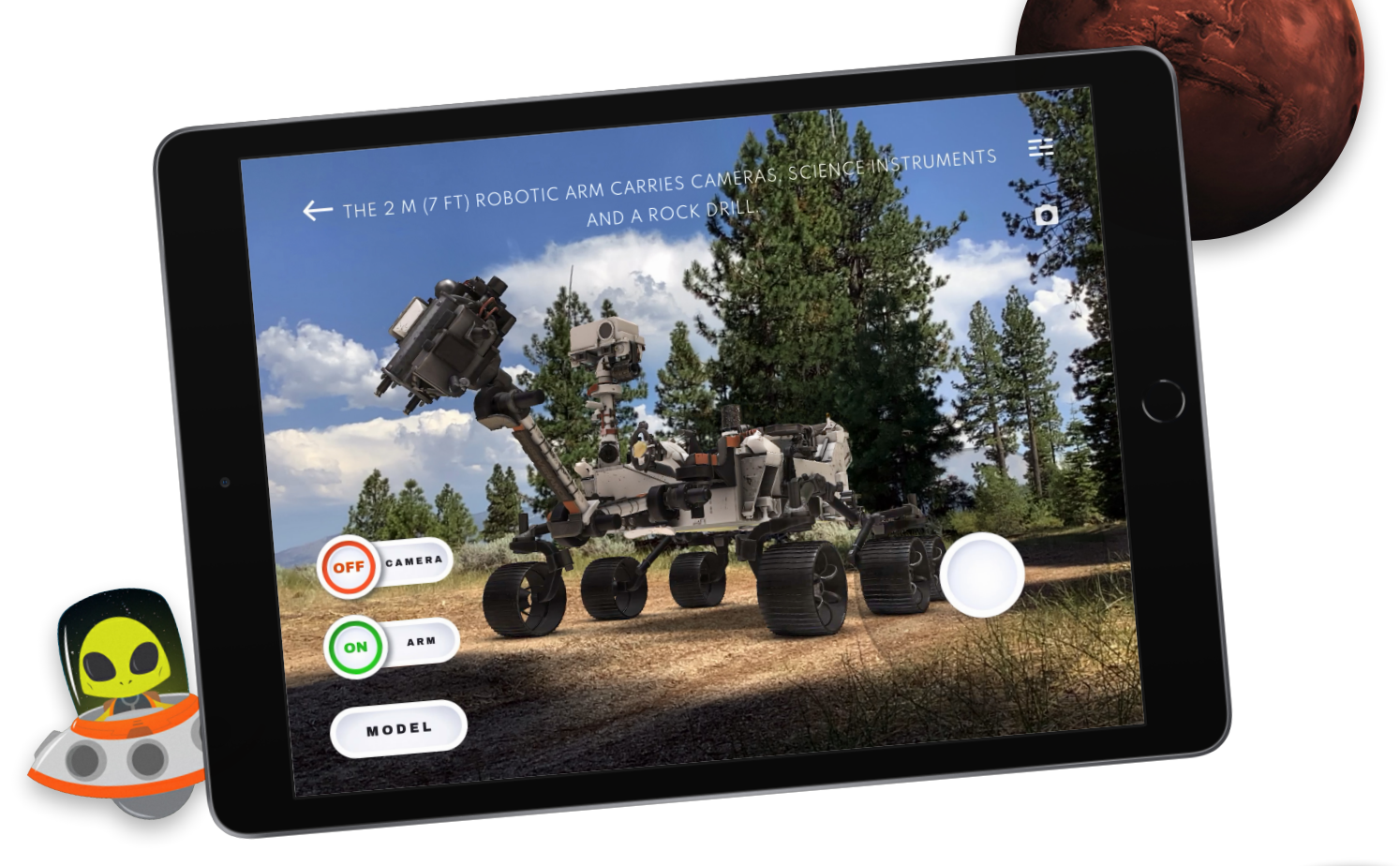

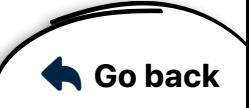

<span id="page-5-0"></span>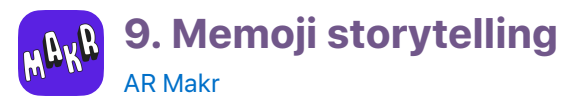

Create and stage characters with expressive Memoji heads to tell a story using AR.

- 1. **Create a new project.** Download and ope[n this](https://education-static.apple.com/product/ar-memoji-template.key)  [Keynote presentation.](https://education-static.apple.com/product/ar-memoji-template.key)
- 2. **Choose your Memoji.** Tap the placeholder Memoji and double-tap the blank area inside the selection box. Tap  $\leftrightarrow$  on the keyboard, tap  $\bullet \bullet \bullet$ , then choose a Memoji character and an expression that you want your character to have.
- 3. **Customise your character.** Draw the character's body using Apple Pencil or tap  $+$  and then Drawing to use your finger. Find shapes to add by tapping  $+$ , then  $\bigcap$ . Fill the slide with the whole character.
- 4. **Export your character.** Tap •••, tap  $\Box$ ), then tap Images. Select PNG under Format, tap Export, then tap Save Image.
- 5. **Make a new scene.** In AR Makr, tap New Scene, tap Start, then follow the onscreen instructions to place the scene.
- 6. **Make a new AR object.** Tap New, tap **...** then select the image of your character. Tap  $\bullet$  to approve the image, and tap  $\bullet$  to add the AR object to your AR object library.

#### 7. **Add the object to the scene.**

Tap your object on the left-hand side of the screen. Pinch and drag to resize it. Move iPad to where you want the object, then tap Place. To design more characters, add a slide in Keynote and repeat the process.

**Question:** If you designed yourself as a Memoji, what story would you tell? Where would you stage the scene?

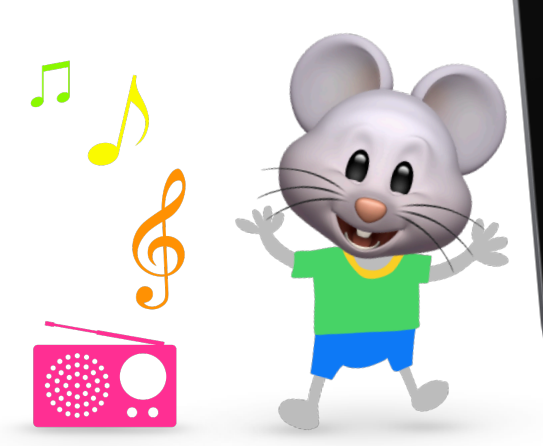

Augmented Reality Activities for Kids | 6

### **10. Weird and wonderful architecture**

#### [GeoGebra 3D Calculator](https://apps.apple.com/sg/app/geogebra-3d-calculator/id1445871976?itscg=edu&itsct=ar_activitiesforkids_sc22_na_ensg)

You're an architect working closely with a city planner to create several new buildings. Use GeoGebra 3D Calculator to design weird and wonderful building shapes to present to the city planner.

- 1. **Add a cube.** Swipe down to close the Algebra window. Tap  $\triangle$  Tools, and tap Cube. Tap two different places on the 3D Graphics View to place the cube.
- 2. **Change the cube's appearance.** Select Move  $\mathbb{R}$  and tap the shape you've added. Tap  $\bigodot$  to change the colour of one of the cube's sides. Tap  $\bullet\bullet\bullet$  to change the opacity and line thickness.
- 3. **Add more shapes and combine shapes.** Use the Tools to create a unique architecture scene.
- 4. **View in AR.** Find a large open space, tap AR and place your architecture. Use the Move tool to pinch, rotate and scale the shapes in your space.

**Question:** How does your architecture creation compare with buildings you've seen in the real world?

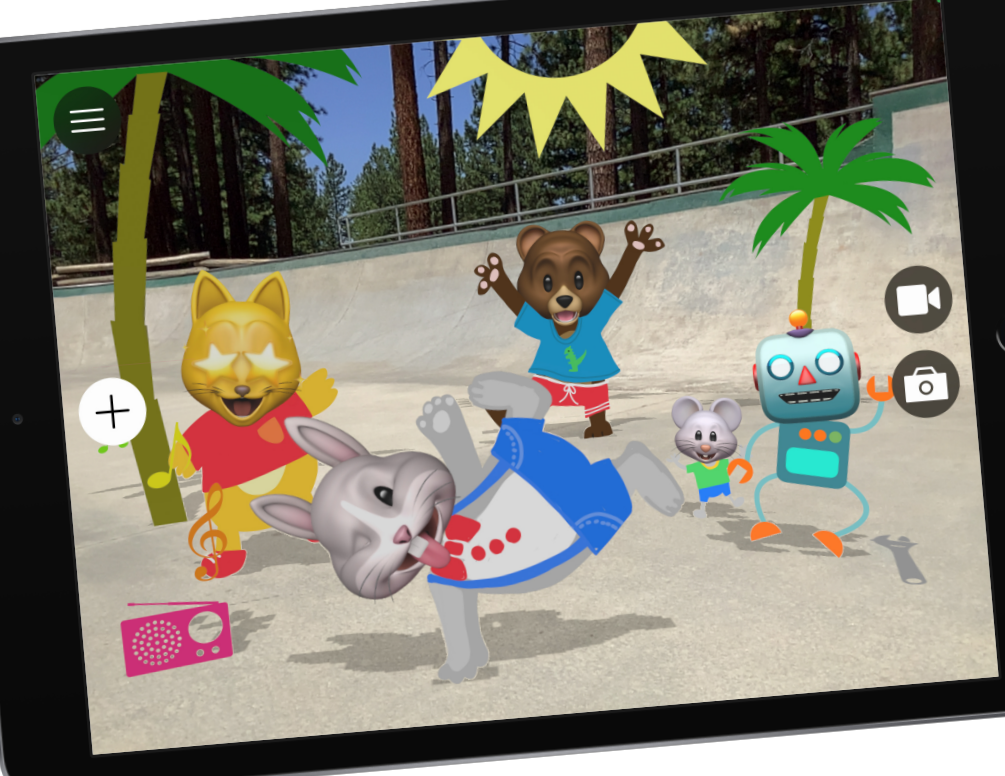

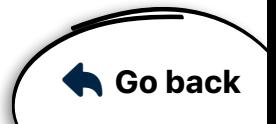

<span id="page-6-0"></span>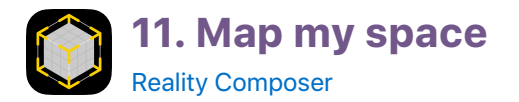

Tell a story about your neighbourhood by combining photographs and a map of your local area, then creating a 3D model in Reality Composer.

- 1. **Photograph your neighbourhood.** Go on a walk with your iPad. Take photos of places you find interesting.
- 2. **Map your area.** Open Apple Maps and locate a map of the area you explored. Take a screenshot by pressing and releasing the top button and the Home or the Volume Up button at the same time.
- 3. **Create a project.** Open Reality Composer and tap  $+$ . Choose a horizontal anchor for the new project.
- 4. **Open two apps with Slide Over.** Open Photos, then go back to Reality Composer. Swipe up from the bottom of the screen, and pause to reveal the Dock. Touch and hold **in** the Dock, then drag it above the Dock.
- 5. **Add the map to your scene.** Drag the photo of your map to Reality Composer so that it's laying flat. Tap the map twice and select Modify to resize the image.
- 6. **Add photos to the scene.** One at a time, drag your neighbourhood photos to the map near the locations where you took them. Tap the red cone on each selected photo and drag them to position them vertically on top of the map.
- 7. **Tell a story.** View the scene in AR. Move around to the different locations and use screen recording to tell a story about your neighbourhood.

**Question:** What do you think your friends and family would want to record about the neighbourhood?

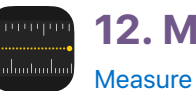

## **12. Made to measure**

You're a carpenter and an interior designer and you want to create a new item for your space. Make a sketch of the object and use the Measure app to build the object the size you want.

- 1. **Sketch an object.** Open Notes, tap 1 to create a new note, then sketch something you've always wanted to have in your space.
- 2. **Choose a real-life object of a similar size.** Look around you or go to a new location to find one.
- 3. **Measure your found object.** In the Measure app, place the dot that's on the centre of the screen over a point on the object where you want to start measuring. Tap  $(+)$  to add a point, slowly pan to the object's end point, then  $\tan(\theta)$  to see the measurement.
- 4. **Check how the object will fit in your space.** In the space where you want to place your object, add a point where one corner of the object would be. Create a line that's the same length as your measurement from the last step and finish the rectangle's other three sides.
- 5. **Add measurements to your sketch.** Repeat the steps above until you feel the object is the right size for your space. Add the measurements to your Notes sketch.

**Question:** What else would you need to bring your design to life?

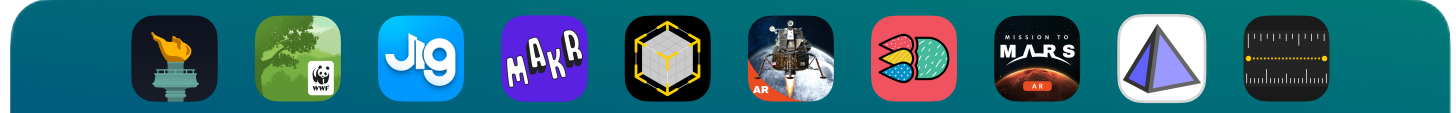

Discover all these AR apps and more in the App Store:

[apple.co/ARkidsapps\\_SG](http://apple.co/ARkidsapps_SG)

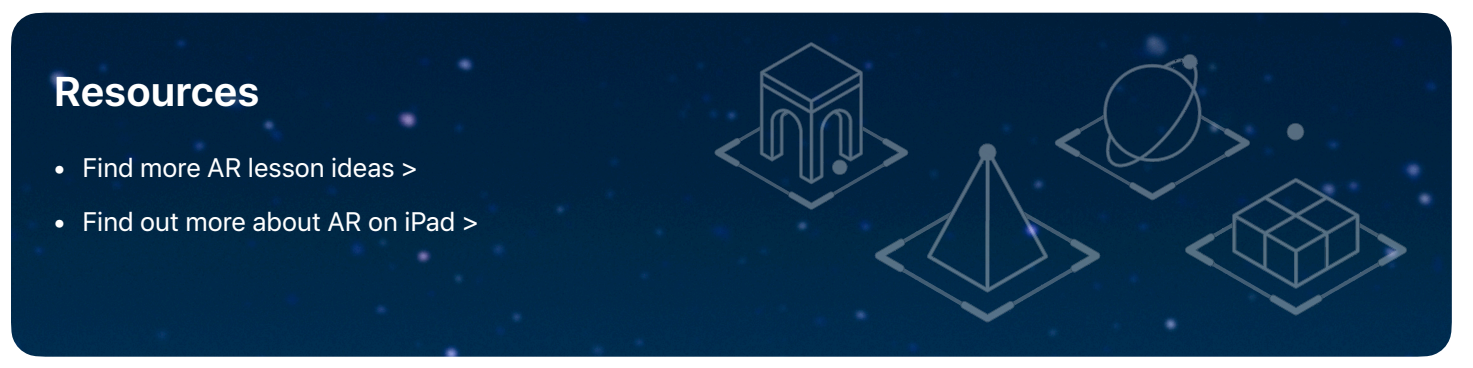

\*AR requires an iOS or iPadOS device with iOS 11 and an A9 processor or later. Prior to purchase or download, you should review the terms, representations, policies and practices of any third-party app to understand whether their treatment of information meets the needs and requirements of your organisation, especially as it relates to the treatment of children's data. Some apps may not be appropriate for children under the age of 13 without adult supervision (or equivalent minimum age depending on jurisdiction). TM and @ 2021 Apple Inc. All rights reserved.